## **Photos and Videos**

The **Photos and Videos** tab lets you visually flip through your photos and video clips and view them in full screen. From this tab, you can also activate the Camera so you can take pictures and record video clips.

The **Photos and Videos** tab displays pictures and video files from the current favourite album. By default, the Camera Shots album which stores the pictures and videos that you captured using the device camera is set as the favourite. You can change to another favourite album, if preferred.

## **To set an album as a Favourite**

- **1.** On the Photos and Videos tab, touch **Album** to open the Album program.
- **2.** Touch **Albums** and then select one of the listed favourite albums.
- **3.** Tap **Menu > Set as Favourite**. and then tap **OK** on the confirmation screen.

## **To view photos and videos**

Touch the photo or video on the screen to view or play it in full screen.

Touch here to open the Album program. (See "Viewing Photos and Videos Using Album" in Chapter 11 for details.)

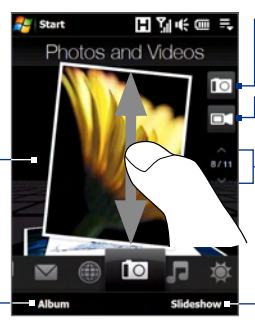

Touch here to take a photo.

Touch here to shoot video.

To flip through photos and videos, swipe upward/ downward, touch the Up/Down arrow, or press Navigation Up/Down.

Touch **Slideshow** to view the photos as a slideshow. If a video is selected, touch **Play**.

- **Tips •** For more information about viewing in full screen, see "View an image" and "Play back video" in Chapter 11. The file formats that can be viewed on the **Photos and Videos** tab are the same as the Album program.
	- **•** To transfer media files from a computer and view them on the **Photos and Videos** tab, copy or synchronize them to a folder under **\My Device** (the device memory) or **\Internal Storage** (the built-in storage).

## 68 TouchFLO™ 3D

## **Music**

The **Music** tab allows you to visually browse through albums and music tracks and play music. The albums and music tracks that you see on the **Music** tab are from the **Now Playing** list of the Library.

**Note** Your device searches for all music files that have the following audio formats: MP3 ( $\overline{mn}$ 3), WMA ( $\overline{wm}$ a), AAC/AAC+ ( $\overline{aa}$ c), and MPEG-4 ( $\overline{ma}$ ). It searches for music from the following locations: Device: \My Music (including all subfolders) \My Documents (including all subfolders) Storage: \Internal Storage (including all subfolders)

## **To play music**

On the **Music** tab, flip through albums and all the music in each album, then touch the **Play** icon on the middle-right side of the screen to start playback.

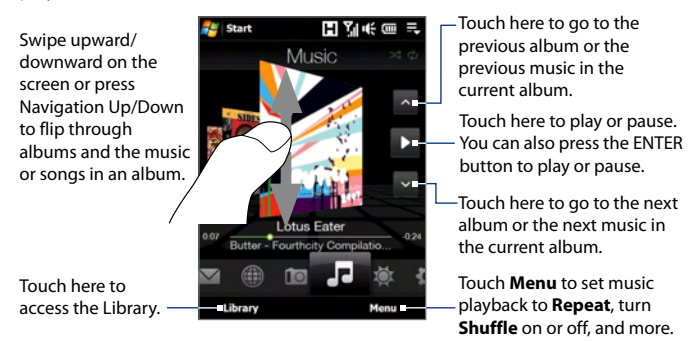

## **To advance forward or backward in the music**

Do one of the following:

- Touch and hold on the thin bar below the album art to display the progress bar: Drag your finger right or left on the progress bar to move forward or backward in the current music. **•**
- Slide your finger around the Navigation Control as follows: **•**

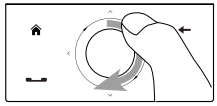

Slide your finger clockwise to advance forward in the music.

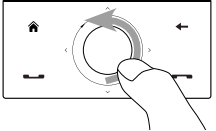

To move backward in the music, slide your finger counterclockwise.

## **To set repeat and shuffle modes**

Touch **Menu > Repeat** and choose whether to repeat once, repeat all, or do not repeat. To toggle shuffle mode on and off, touch **Menu > Shuffle** and then select **Shuffle On** or **Shuffle Off**.

The icons on the upper-right side of the **Music** tab show whether repeat and shuffle modes are enabled.

Repeat [One] C Repeat [All] Shuffle [On]

## **To browse and play music in the Library**

The Library organizes music into categories, such as **Now Playing**, **Artists**, **Albums**, **Genres**, **All Songs**, and more. When you add more albums or music tracks to your device, go to the Library to locate and play the new albums or music tracks.

- On the **Music** tab, touch **Library** to open the Library screen. **1.**
- **2.** The tabs at the bottom of the Library screen correspond to the different categories. To browse music under a certain category, slide to the tab that corresponds to the desired category.
- **3.** Tap a music track to play it.
- **Note** When you select a category in the Library such as Artists and play its music, the Now Playing list will be replaced with the music tracks from that category.

## 70 TouchFLO™ 3D

## **To use playlists**

You can group your favourite music into a playlist and then play back the playlist.

- To create a new playlist: **•**
	- **1.** Select the desired music on the **Music** tab or the Library.
	- Touch **Menu > Add to Playlist**. **2.**
	- Touch **<New Playlist>**, enter a **Playlist name** and then touch **OK**. **3.**
- To add more music files to a playlist: **•**
	- On the **Playlists** tab, touch a playlist to open it. **1.**
	- **2.** Touch **Menu > Edit**.
	- **3.** Touch **Menu > Add**.
	- **4.** Select the check boxes of the music you want to add to the playlist, or touch **Menu > Select All** to choose all the music.
	- Touch **OK** three times and then touch **Up** to return to the **Playlists 5.** tab.
- To play back a playlist: **•**
	- 1. On the **Playlists** tab, touch a playlist to open it.
	- 2. Touch the first song in the playlist. The **Music** tab starts playing the first song. After each song, the next one in the playlist will be played.
	- **Note** Playlists are not automatically updated when music files have been deleted from the device memory or internal storage.

There are two types of playlists that can be shown on the **Playlists** tab:

- **Custom playlists**. Playlists that are created on the **Music** tab. **•**
- **Windows Media® Player playlists**. Playlists that are in Windows **•**Media® Player Mobile's Library (which is synchronized with Windows Media® Player on your computer). They are indicated by the Windows Media<sup>®</sup> Player icon ( $\bigodot$ ). These playlists cannot be edited.

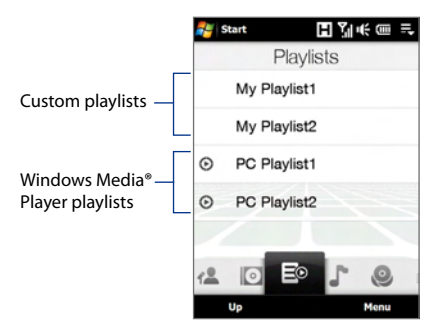

**Note** If a Windows Media® Player playlist contains a combination of music, video and image files, only music files in the playlist will be synchronized to your device and other media types will be filtered out.

## 72 TouchFLO™ 3D

## **Internet**

On the **Internet** tab, you can open Opera Mobile™ to browse the web and add web favourites for one-touch access to your favourite web sites.

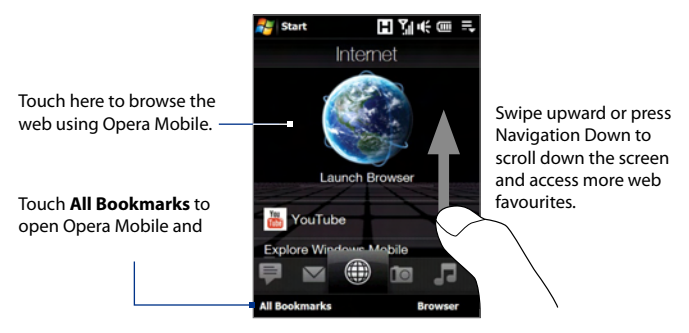

For more information about using Opera Mobile, see Chapter 8.

## **Weather**

The **Weather** tab shows you the current weather as well as weather information for the next five days of the week.

## **To add a city**

The **Weather** tab can display weather information of your local city and other added cities. Follow the steps below to add a city on this tab.

#### **Tip** You can add up to 10 cities on the **Weather** tab.

- On the **Weather** tab, touch **Menu > Add Location**. **1.**
- **2.** The Select Country screen then appears. Flick your finger on the screen repeatedly in light, quick strokes to continuously scroll down the list of countries. You can also slowly scroll through the country list by dragging your finger upward on the screen. Touch the desired country to select it.
- **3.** The Select City screen then appears. Flick your finger on the screen repeatedly in light, quick strokes to continuously scroll down the list of cities. You can also slowly scroll through the city list by dragging your finger upward on the screen. Touch the desired city to select it.

## **To view weather information**

Your device automatically connects to the Internet via the 3G/GPRS/EDGE data connection or Wi-Fi to download and display weather information. The current temperature, temperature range, type of weather (sunny, cloudy, showers, or others), and the time of day (daytime or nighttime) are shown on the **Weather** tab. To see the weather information for the next five days of the week, touch the screen or touch **5-day** at the bottom-left side of the screen.

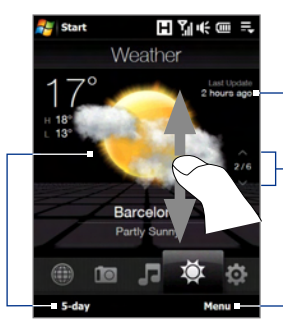

Touch the screen or touch **5-day** at the bottom to see the weather information for the next five days<br>of the week Shows the last weather update. Touch this item to download the latest weather information.

To switch between cities, swipe your finger upward/downward, touch the Up/Down arrow on the screen, or press Navigation Up/Down.

of the week. Touch **Menu** to add or delete a city, change the temperature to Celsius or Fahrenheit, and more.

## **To choose download options**

**1.** On the **Weather** tab, touch **Menu > Settings**.

**Tip** You can also slide to the **Settings** tab and then touch **Data**.

- **2.** You can choose from the following options:
	- **Download weather automatically**. When this option is selected, weather information is automatically downloaded from the AccuWeather web site whenever you select the **Weather** tab, if the data has not been updated within the last three hours. Weather data is also downloaded every time an ActiveSync connection is established (through over-the-air or USB connections). **•**

Clear this option if you prefer to manually download weather information.

**Download weather when roaming**. Select this option only if **•**you want to allow automatic download of weather data when roaming. This may incur additional costs.

## **Settings**

The **Settings** tab allows you to synchronize information with your computer or the Exchange Server, change sound settings such as the ring tone, and choose a different wallpaper for the **Home** tab. You can also easily turn on and off the communications features of your device such as Wi-Fi, Bluetooth, and more.

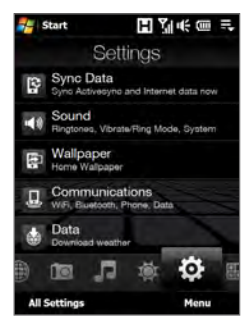

## **Programs**

The **Programs** tab allows you to add your favourite programs for one-touch access.

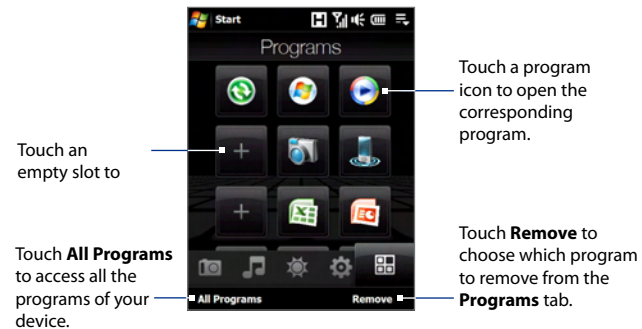

When you have filled up the screen with programs, scroll down the **Programs** tab to access more empty slots and add more programs. To scroll down, press and hold on the screen and then drag your finger upward. You can add up to 18 favourite programs.

To scroll back up, press and hold on the screen and then drag your finger downward.

**Note** To replace a slot with another program, you must delete the occupying program shortcut first and then add your desired program.

## **3.3 Finger Gestures**

You can use finger gestures to scroll, zoom and pan on the touch screen.

## **Finger scrolling**

Finger scrolling can be used to scroll up and down web pages, documents, and lists such as the contacts list, file list, message list, calendar appointments list, and more.

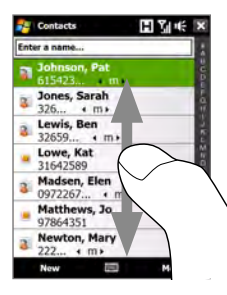

When finger scrolling, swipe or flick your finger on the touch screen.

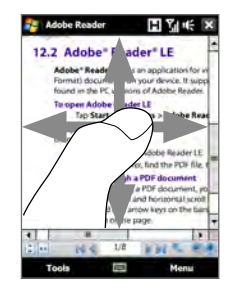

## **To scroll up and down**

- To scroll down, swipe your finger upward on the touch screen. To scroll up, swipe your finger downward on the touch screen. **•**
- To auto-scroll, flick your finger upward or downward on the touch **•** screen. Touch the screen to stop scrolling.

## **To scroll left and right**

- To scroll towards the right, swipe your finger to the left. To scroll towards the left, swipe your finger to the right. **•**
- To auto-scroll, flick your finger left or right. Touch the screen to stop **•**scrolling.

## **Finger zooming**

The type of finger gesture to use when zooming varies in different programs.

- To zoom in on a web page in Opera Mobile, tap your finger twice on **•** the screen. See "Using Opera Mobile" in Chapter 8 for details.
- To zoom in on a photo in Album, make a full-circle swipe on the touch screen. See "Viewing Photos and Videos Using Album" in Chapter 11 for details. **•**

## **Finger panning**

You can use finger panning to move to and view other parts of a zoomed photo, web page, document, or an e-mail. To pan, touch and hold on the touch screen and then drag your finger in any direction.

**Tip** To enable or mute finger scrolling and panning sound, touch **Start > Settings > System** tab **> TouchFLO**, and then select or clear the **Enable sound when finger scrolling and panning** check box.

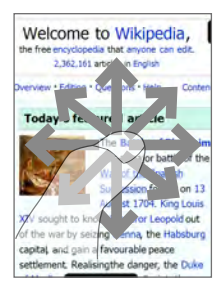

TouchFLO™ 3D

# **Chapter 4 Entering Text**

**[4.1 Selecting an Input Method](#page-13-0) [4.2 Using the Full QWERTY](#page-14-0) [4.3 Using the Compact QWERTY](#page-15-0) [4.4 Using the Phone Keypad](#page-16-0) [4.5 Using Multitap and T9 Modes](#page-17-0) [4.6 Using Numeric and Symbol Mode](#page-19-0) [4.7 Using Block Recognizer](#page-20-0) [4.8 Using Letter Recognizer](#page-20-0) [4.9 Using Transcriber](#page-21-0)**

## <span id="page-13-0"></span>**4.1 Selecting an Input Method**

When you start a program or select a field that requires text or numbers, the **Input Panel** icon becomes available on the menu bar.

Tap the **Input Selector** arrow (that appears next to the **Input Panel** icon) to open a menu where you can select a text input method and customize input options. After selecting a text input method, the corresponding **Input Panel** is displayed, which you can use to enter text.

#### **Tip** Select **Other Input Methods** to display more input methods.

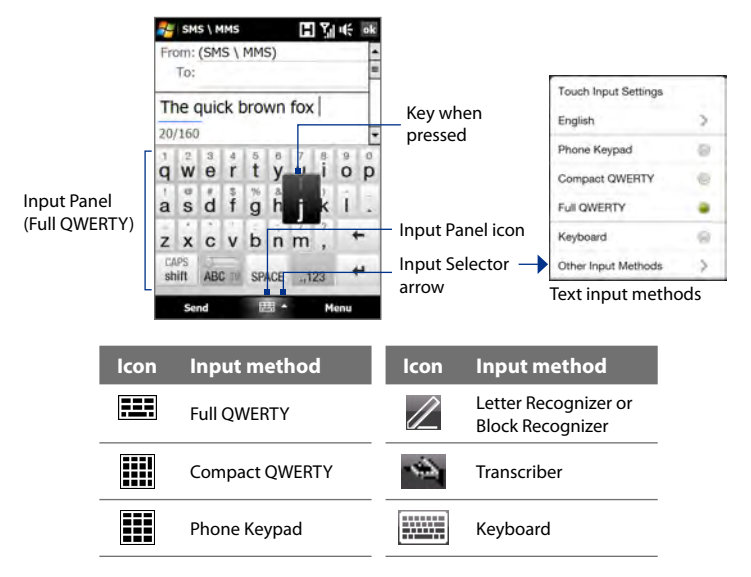

To show or hide the Input Panel, tap the **Input Panel** icon.

- **Notes •** Some text input methods may not be available in certain language versions of the device.
	- **•** When in landscape mode, the **Compact QWERTY** and **Phone Keypad** are not available.

## <span id="page-14-0"></span>**4.2 Using the Full QWERTY**

The **Full QWERTY** is a full on-screen QWERTY keyboard layout similar to a desktop PC keyboard.

**Tip** You can also use the Windows Mobile on-screen keyboard which also has a QWERTY keyboard layout by selecting **Keyboard** (or **Other Input Methods > Keyboard**) on the Text input method menu.

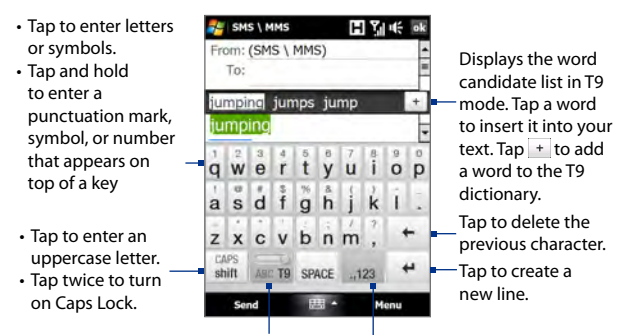

Tap to toggle between using **Normal** or **T9** mode.

Tap to open a keyboard layout that lets you easily enter numbers and symbols. See "Using Numeric and Symbol Mode" for details.

## **To enter text using the Full QWERTY**

- **1.** Start a program that accepts text input, such as Word Mobile.
- **2.** Tap the **Input Selector** arrow, then tap **Full QWERTY**.
- **3.** Start tapping keys on the keyboard as you would on a PC keyboard to enter your text. To learn how to enter text using T9 mode, see "Using Multitap and T9 Modes" in this chapter.

## <span id="page-15-0"></span>**4.3 Using the Compact QWERTY**

The **Compact QWERTY** is a type of on-screen keyboard which features 20 keys. With its large, touch-friendly keys and enhanced features such as T9 predictive input, you can enter text faster and more accurately.

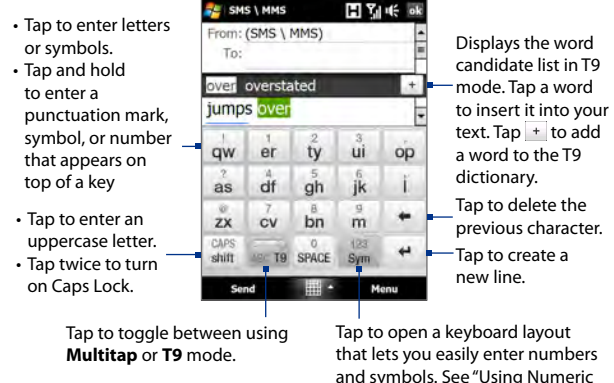

**Tip** You can tap and hold **Figure 10** immediately open the numeric keyboard.

and Symbol Mode" for details.

## **To enter text using the Compact QWERTY**

- **1.** Start a program that accepts text input, such as Word Mobile.
- **2.** Tap the **Input Selector** arrow, then tap **Compact QWERTY**.
- **3.** Start tapping keys on the keyboard to enter your text. To learn how to enter text using Multitap or T9 mode, see "Using Multitap and T9 Modes" in this chapter.

## <span id="page-16-0"></span>**4.4 Using the Phone Keypad**

The **Phone Keypad** is a 12-key on-screen keypad that has a layout similar to mobile phone keypads, plus some additional keys. The Phone Keypad has large keys and enhanced input features such as T9 predictive input, which makes it faster for you to enter text in your messages and documents.

- Tap to enter letters or symbols.
- Tap and hold to enter a punctuation mark, symbol, or number that appears on top of a key
- Tap to enter an uppercase letter.
- Tap twice to turn on Caps Lock.

Tap to toggle between using **Multitap** or **T9** mode.

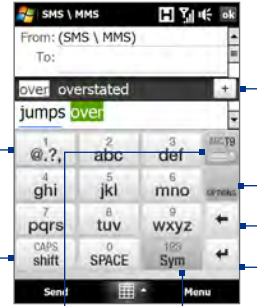

Tap to create a new line. Tap to delete the previous character. Displays the word candidate list in T9 mode. Tap a word to insert it into your  $^-$  text. Tap  $+$  to add a word to the T9 dictionary. Tap to open the input settings.

Tap to open a keyboard layout that lets you easily enter numbers and symbols. See "Using Numeric and Symbol Mode" for details.

## **Tip** You can tap and hold **the state of immediately open the numeric keyboard.**

## **To enter text using the Phone Keypad**

- **1.** Start a program that accepts text input, such as Word Mobile.
- **2.** Tap the **Input Selector** arrow, then tap **Phone Keypad**.
- **3.** Start tapping keys on the keyboard to enter your text. To learn how to enter text using Multitap or T9 mode, see "Using Multitap and T9 Modes" in this chapter.

## <span id="page-17-0"></span>**4.5 Using Multitap and T9 Modes**

When using the on-screen keyboards, you can choose to enter text using Multitap or T9 mode.

## **Multitap mode**

In **Multitap** mode (for Compact QWERTY and Phone Keypad), enter a character by tapping a key until the desired character is displayed on the screen.

- **•** To enter the first letter that shows on a key, tap the key once. To enter the second letter, tap twice.
- **•** To enter a punctuation mark, symbol, or number that appears on top of a key, tap and hold the key.

## **T9 mode**

**T9** is a predictive text input mode which displays a word candidate list as you enter the first few characters so you just select the word that you want.

## **To enter text using T9 mode**

- **1.** Start entering the first few letters of a word. As you enter each letter, predicted words will appear above the keyboard.
- **2.** Tap the desired word to immediately insert it to your text.

**Note** Navigate through the word candidate list if there are more words to choose from.

## **To add a word to the T9 dictionary**

If the word that you have entered is not found in the dictionary, you can add it to the dictionary.

- **1.** While in T9 mode, type a letter and then tap  $\mathbf{f}$  on right side of the word candidate list.
- **2.** Type the word you want to add and then tap **ADD**.

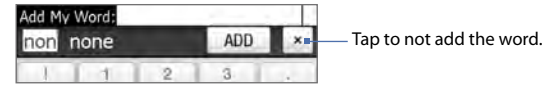

## **To customize Touch Input settings**

- **1.** Tap the **Input Selector** arrow, then tap **Touch Input Settings**.
- **2.** On the Touch Input Settings screen, select or clear the following options according to your preferences:
	- **• Spell Correction**. Lets you correct typographical errors by selecting from a list of possible words that reflect the characters of the keys you have tapped as well as characters of nearby keys.
	- **• Word Completion in T9 mode**. Lets you select from a list of possible words based on the keys that you have tapped and on the words available in the dictionary.
	- **• Word Completion in ABC mode**. Lets you select from a list of possible combinations based on the characters that appear on the keys that you tapped.
	- **• Auto-Substitution**. Automatically inserts an apostrophe when you type common contracted words (for example, "dont" automatically becomes "don't").
- **3.** Tap **Done**.

## <span id="page-19-0"></span>**4.6 Using Numeric and Symbol Mode**

Switch to Numeric and Symbol mode to let you easily enter numbers and common symbols such as parentheses, braces, currency signs, punctuation marks, special characters, and more. Numeric and Symbol mode is available when using the **Full QWERTY, Compact QWERTY**, and **Phone Keypad**.

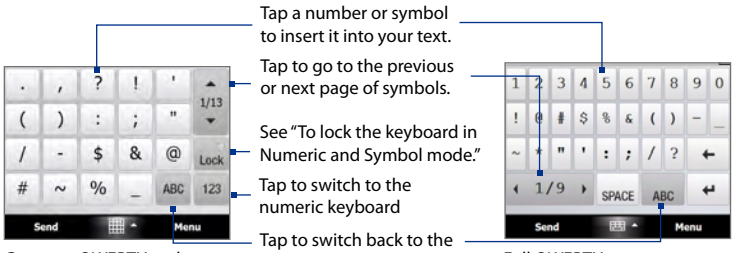

Compact QWERTY and Phone Keypad

letter keyboard layout.

Full QWERTY

## **To switch to Numeric and Symbol mode**

- **1.** While using Full QWERTY, Compact QWERTY, or Phone Keypad, tap  $\frac{1}{2}$  ...  $\frac{1}{2}$
- **2.** Locate the number or symbol, then tap it to insert it into your text.

## **To lock the keyboard in Numeric and Symbol mode**

You can lock the keyboard in Numeric and Symbol mode so you can continuously enter symbols and numbers.

- **1.** Tap the **Input Selector** arrow and then tap **Other Input Methods > Options**.
- **2.** In the **Input Method** tab, select a **Touch** input method in the **Input method** list, then tap **Options**.
- **3.** Clear the **Turn on one-touch symbol entry** check box.
- **Tip** In Compact QWERTY and Phone Keypad, tap Luck / Lock to toggle between locking the keyboard in Numeric and Symbol mode and switching back to the letter keyboard layout after tapping a symbol or number.

## <span id="page-20-0"></span>**4.7 Using Block Recognizer**

With **Block Recognizer**, you use a single stroke to write letters, numbers, symbols, and punctuation, which are then converted into typed text.

## **To use Block Recognizer**

- **1.** From a program, tap the **Input Selector** arrow and then tap **Other Input Methods > Block Recognizer**.
- **2.** Write characters, numbers, and symbols in the designated writing area.
	- **•** Enter letters by writing in the **abc** (left) area of the box.
	- **•** Enter numbers by writing in the **123** (right) area of the box.
	- **•** Enter symbols and punctuation by tapping the left or right area of the box (a gray dot appears), then writing the desired character.

**Tip** For help with writing characters, tap the question mark near the writing area.

## **4.8 Using Letter Recognizer**

With **Letter Recognizer**, you can write individual letters, numbers, and punctuation marks, which are then converted into typed text.

## **To use Letter Recognizer**

- **1.** From a program, tap the **Input Selector** arrow and then tap **Other Input Methods > Letter Recognizer**.
- **2.** Write characters, numbers, and symbols in the designated writing area.
	- **•** Enter uppercase letters by writing in the **ABC** (left) area of the box.
	- **•** Enter lowercase letters by writing in the **abc** (middle) area of the box.
	- **•** Enter numbers by writing in the **123** (right) area of the box.
	- **•** Enter punctuation and symbols by writing the desired character in the **123** (right) area of the box.

**Tip** For help with writing characters, tap the question mark near the writing area.

## <span id="page-21-0"></span>**4.9 Using Transcriber**

**Transcriber** is a handwriting recognition program that enables you to write in cursive, print, or a combination of both.

## **To write using Transcriber**

- **1.** Open a program that accepts user input, such as Word Mobile.
- **2.** Tap the **Input Selector** arrow and then tap **Other Input Methods > Transcriber**. The Transcriber introductory screen appears. Read the introduction and tap **OK**.
- **3.** Position the cursor where you want text to appear.
- **4.** Use the stylus to write anywhere on the screen. The handwriting will be converted to text shortly after you lift the stylus from the screen.

## **To enter punctuation and symbols**

Transcriber comes with an on-screen keyboard that provides an easy way to add punctuation or a special symbol to existing text. To use this on-screen keyboard, tap **EEE** on the Transcriber toolbar.

The keyboard remains visible until you tap the button again.

- **Tips •** To reposition the keyboard, tap and hold the title bar, then drag to the desired location.
	- When no text is selected, you can open the keyboard by using the  $\| \textbf{r} \|$ gesture (draw a line straight down and then straight up). For more information about using Transcriber gestures, see Help on your device.

## **To edit text**

- **1.** In a program, draw a line from left to right across the text you want to edit.
- **2.** After you lift the stylus from the screen, the line disappears and the selected text will be highlighted.
- **3.** Do either of the following:
	- **•** Rewrite the text.
	- **•** Use gestures to capitalize letters, insert a space, and so on. For information about using Transcriber gestures, see Help on your device.

# **Chapter 5**

## **Synchronizing Information With Your Computer**

**5.1 [About Synchronization](#page-23-0) 5.2 [Setting Up Windows Mobile® Device Center](#page-24-0) [on Windows Vista®](#page-24-0) 5.3 [Setting Up ActiveSync® on Windows XP®](#page-26-0) 5.4 [Synchronizing With Your Computer](#page-27-0) 5.5 [Synchronizing via Bluetooth](#page-28-0) 5.6 [Synchronizing Music and Video](#page-29-0)**

## <span id="page-23-0"></span>**5.1 About Synchronization**

You can take information from your computer wherever you go by synchronizing them to your device. The following types of information can be synchronized between your computer and your device:

- **• Microsoft**® **Office Outlook**® **information**, which include Office Outlook e-mail, contacts, calendar, tasks, and notes
- **• Notes**, which are created using **Microsoft® Office OneNote® 2007**
- **• Media**, such as pictures, music, and video
- **• Favourites**, which are the bookmarked links to your favourite web sites
- **• Files**, such as documents and other files

Before you can synchronize, you need to install and set up first the synchronization software on your computer. For more information, see "Setting Up Windows Mobile Device Center on Windows Vista®" and "Setting Up ActiveSync® on Windows XP®" in this chapter.

## **Ways to synchronize**

After you have installed the synchronization software on your computer, connect and synchronize your device with your computer by:

- **•** Using the supplied USB sync cable. Upon connecting the sync cable to your device and your computer, the synchronization process automatically starts.
- **•** Using Bluetooth.

You must first set up a Bluetooth partnership between your device and your computer before you can synchronize information between them using Bluetooth. For more information about setting up a Bluetooth partnership, see Chapter 9. For information about synchronizing through Bluetooth, see "Synchronizing via Bluetooth" later in this chapter.

Try to synchronize regularly in order to keep information up-to-date in both your device and your computer.

**Note** You can also synchronize Outlook e-mail, contacts, calendar, and tasks on your device with the Exchange Server at your work. For more information about setting up your device to synchronize with the Exchange Server, see Chapter 7.

## <span id="page-24-0"></span>**5.2 Setting Up Windows Mobile® Device Center on Windows Vista®**

**Microsoft Windows Mobile**® **Device Center** is the replacement for Microsoft® ActiveSync® on Windows Vista®.

**Note** Some versions of Windows Vista® come with Windows Mobile Device Center already installed. If Windows Mobile Device Center is not available on your Windows Vista®, you can install it from the Getting Started Disc that came with your device.

## **Set up synchronization in Windows Mobile Device Center**

When you connect your device to your computer and start Windows Mobile Device Center for the first time, you are asked to create a Windows Mobile partnership with your device. To create a partnership:

- **1.** Connect your device to your computer. Windows Mobile Device Center configures itself, then opens.
- **2.** On the license agreement screen, click **Accept**.
- **3.** On the Windows Mobile Device Center's Home screen, click **Set up your device**.
	- **Note** Choose **Connect without setting up your device** if you only want to transfer media files, check for updates, and explore your device but not synchronize Outlook information.

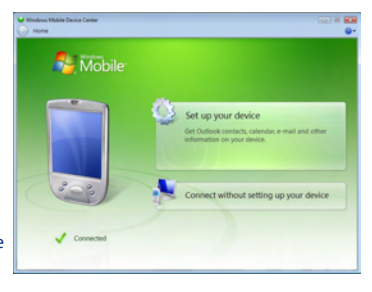

- **4.** Select the items you want to synchronize, then click **Next**.
- **5.** Enter a device name, then click **Set Up**.

## 92 Synchronizing Information With Your Computer

When you finish the setup wizard, Windows Mobile Device Center synchronizes your device automatically. Notice that Outlook e-mails and other information appear on your device after synchronization.

## **Use Windows Mobile Device Center**

To open Windows Mobile Device Center, click **Start > All Programs > Windows Mobile Device Center** on your Windows Vista computer.

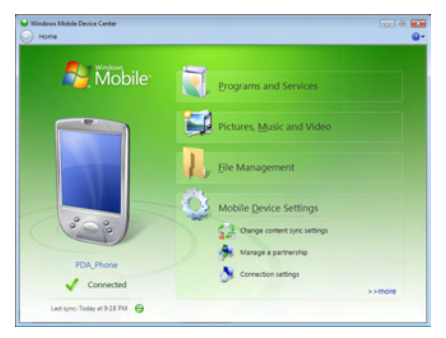

On Windows Mobile Device Center, you can do the following:

- **•** Click **Mobile Device Settings** to change synchronization settings.
- **•** When you click **Pictures, Music and Video > XX new pictures/ video clips are available for import**, a wizard guides you to tag and transfer photos from your device to the Photo Gallery on your computer.
- **•** Click **Pictures, Music and Video > Add media to your device from Windows Media Player** to synchronize music and video files using Windows Media® Player. For more information, see "Using Windows Media® Player Mobile" in Chapter 11.
- **•** Click **File Management > Browse the contents of your device** to view documents and files on your device.

**Note** See Windows Mobile Device Center Help for more information.

## <span id="page-26-0"></span>**5.3 Setting Up ActiveSync® on Windows XP®**

The Getting Started disc that comes with your device contains Microsoft ActiveSync 4.5 or later. Follow the steps in this section to install and set up ActiveSync on Windows XP or other compatible Windows systems.

**Note** For a list of compatible Windows systems, go to http://www.microsoft.com/windowsmobile/activesync/activesync45.mspx.

## **Install ActiveSync**

- **1.** Place the Getting Started disc to the disc drive of your computer.
- **2.** Click **Setup and Installation**.
- **3.** Select the **ActiveSync** check box, then click **Install**.
- **4.** Read the license terms, then click **Accept**.
- **5.** When installation is completed, click **Done**.
- **6.** On the Getting Started with Windows Mobile screen, click **Close**.

## **Set up synchronization in ActiveSync**

- **1.** Connect your device to your computer. The Synchronization Setup Wizard automatically starts and guides you to create a synchronization partnership. Click **Next** to proceed.
- **2.** To synchronize your device with your computer, clear the **Synchronize directly with a server running Microsoft Exchange** check box, then click **Next**.
- **3.** Select the information types that you want to synchronize, then click **Next**.
- **4.** Select or clear the **Allow wireless data connections** check box according to your preference.
- **5.** Click **Finish**.

When you finish the wizard, ActiveSync synchronizes your device automatically. Notice that Outlook e-mails and other information appear on your device after synchronization.

## <span id="page-27-0"></span>**5.4 Synchronizing With Your Computer**

Connect and synchronize your device with your computer using the USB cable or Bluetooth connection.

## **Start and stop synchronization**

You can manually synchronize either from your device or computer.

## **From your device**

- **•** On the TouchFLO 3D Home screen, slide to the **Settings** tab and then touch **Sync Data**; or
- **•** Tap **Start > Programs > ActiveSync**, then tap **Sync**. To end synchronization before it completes, tap **Stop**.
- **Tip** To delete a partnership with one computer completely, disconnect your device from that computer first. In ActiveSync on your device, tap **Menu > Options**, tap the computer name, then tap **Delete**.

#### **From Windows Mobile Device Center**

- **1.** Click **Start > All Programs > Windows Mobile Device Center**.
- **2.** Click **a** at the lower left of the Windows Mobile Device Center.

To end synchronization before it completes, click  $\Box$ .

#### **From ActiveSync on your computer**

When you connect your device to your computer, ActiveSync automatically opens on your computer and synchronizes.

- To manually start synchronization, click  $\bigcirc$ .
- To end synchronization before it completes, click **3**.

## **Change which information is synchronized**

You can change the information types and the amount of information to synchronize for each type either on your device or your computer. Follow the steps below to change synchronization settings on your device.

- **Note** Before changing synchronization settings on your device, disconnect it from your computer.
	- **1.** In ActiveSync on your device, tap **Menu > Options**.
- <span id="page-28-0"></span>**2.** Select the check box for any items you want to synchronize. If you cannot select a check box, you might have to clear the check box for the same information type elsewhere in the list.
- **3.** To change synchronization settings for an information type, for instance, **E-mail**, select it and tap **Settings**.

You can then set the download size limit, specify the time period of information to download, and more.

- **Notes •** Some information types such as Favourites, Files and Media cannot be selected in ActiveSync Options on your device. You can only select or clear these items from your computer's Windows Mobile Device Center or ActiveSync.
	- **•** A computer can have sync partnerships with many different Windows Mobile powered devices, but a device can have sync partnerships with at most two computers. To ensure that your device will synchronize properly with both computers, set up the second computer using the same synchronization settings you used on the first computer.
	- **•** Outlook e-mail can be synchronized with only one computer.

## **Troubleshoot sync connection problem**

In some cases, when the computer connects to the Internet or a local network, it may disconnect the connection with your device in favor of the Internet or network connection.

If this happens, tap **Start > Settings > Connections** tab **> USB to PC**, then clear the **Enable advanced network functionality** check box. This makes your computer utilize a serial USB connection with your device.

## **5.5 Synchronizing via Bluetooth**

You can connect and synchronize your device with the computer using Bluetooth.

**Note** To connect and synchronize your device with a computer via Bluetooth, your computer must have a built-in Bluetooth or installed with a Bluetooth adapter or dongle.

## <span id="page-29-0"></span>**To synchronize with a computer via Bluetooth**

- **1.** Set up Windows Mobile Device Center or ActiveSync on your computer to synchronize through Bluetooth. See the program's Help for instructions.
- **2.** On your device, tap **Start > Programs > ActiveSync**.
- **3.** Make sure that Bluetooth on both your device and the computer are turned on and set to visible mode. See "Bluetooth Modes" in Chapter 9 for details.

If this is the first time you have connected to this computer via Bluetooth, you must first complete the Bluetooth wizard on your device and set up a Bluetooth partnership between your device and the computer. For more information about creating a Bluetooth partnership, see "Bluetooth Partnerships" in Chapter 9.

**4.** Tap **Menu > Connect via Bluetooth**. Make sure the Bluetooth function of both your device and the computer are turned on and set to visible mode.

#### **Note** To conserve battery power, turn off Bluetooth when not in use.

## **5.6 Synchronizing Music and Video**

If you want to carry your music or other digital media along with you while you travel, set up Windows Media® Player on your computer to synchronize music and video with your device.

Other than selecting the **Media** information type to be synchronized, all media synchronization settings must be set in Windows Media® Player. Before media can be synchronized, you must do the following:

- **•** Install Windows Media® Player Version 11 on your computer. (Windows Media® Player 11 works only in Windows XP or later versions).
- **•** Connect your device to the computer with a USB cable. If your device is currently connected using Bluetooth, you must end that connection before media can be synchronized.
- **•** Set up a sync partnership between your device and your computer's Windows Media® Player.

For more information about using Windows Media® Player Mobile, see Chapter 11.

# **Chapter 6 Exchanging Messages**

**6.1 [Messaging](#page-31-0) 6.2 [Text Messages](#page-32-0) 6.3 [MMS](#page-35-0) 6.4 [Types of E-mail Accounts](#page-40-0) 6.5 [E-mail Setup Wizard](#page-41-0) 6.6 [Using E-mail](#page-44-0)**

## <span id="page-31-0"></span>**6.1 Messaging**

**Messaging** is a central location where you will find all types of messaging accounts, which include text messages (SMS), multimedia messages (MMS), and e-mail accounts.

## **To select a messaging account**

Do one of the following:

- **•** On the TouchFLO 3D Home screen, slide to the **Mail** tab and then touch **Menu > Accounts > Accounts**. The Account Picker screen then opens where you can select an account.
	- **Tip** You can also tap **Start > Messaging**. to access the Account Picker screen.
- **•** While you are in a message list of a certain account, for example SMS \ MMS, tap **Menu > Go To** to switch to other types of messaging accounts.

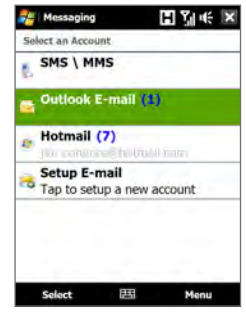

## **To configure message account settings**

- **•** Tap **Menu > Options** on the Account Picker screen; or
- **•** Tap **Menu > Tools > Options** while you're in a message list.

## **To automatically add a signature in outgoing messages**

You can automatically add your name and other information as your signature in outgoing SMS, MMS, and e-mail messages:

**Note** You need to specify your signature for each type of messaging account.

- **1.** Tap **Start > Messaging**, then tap **Menu > Options**.
- **2.** Tap **Signatures**.
- **3.** Select a messaging account in which to add a signature.
- **4.** Select the **Use signature with this account** check box.
- **5.** In the provided text box, enter the information that will be displayed as your signature.
- <span id="page-32-0"></span>**6.** If you want the signature to be added whenever you reply or forward messages, select the **Use when replying and forwarding** check box, then tap **OK**.
- **7.** Repeat the steps to add a signature to other messaging accounts.

## **6.2 Text Messages**

Send short text messages (SMS) up to 160 characters long to other mobile phones.

## **Create a new text message**

Depending on your preference, there are a number of alternative ways you can create a new text message.

#### **From the TouchFLO 3D Home screen**

- **1.** On the Home screen, slide to the **Messages** tab.
- **2.** Touch the **New** icon (  $\geq$  ) on the upper right side of the screen.
- **Tip** To send a text message to a favourite contact, first select the photo of the desired contact in the **People** tab to open his or her contact card and then touch **Send text message**. For more information about working with favourite contacts, see "People" in Chapter 3.

## **From the Account Picker screen**

- **1.** Tap **Start > Messaging > SMS \ MMS**.
- **2.** Tap **Menu > New > SMS**.

## **From the Contacts screen**

- **1.** Tap **Start > Contacts**.
- **2.** Tap the contact's name to open his or her contact card.
- **3.** Touch **Send text message**.

## **Compose and send a text message**

After creating a new text message, follow the steps below to enter your message and then send it.

- **1.** To add recipients, enter their mobile phone numbers in the **To** field, separating them with a semicolon. You can also tap **To** or tap **Menu > Add Recipient** to add mobile phone numbers from Contacts.
- **2.** Enter your message.
	- **Tip** To choose from preset messages, tap **Menu > My Text** and tap a desired message. To check the spelling, tap **Menu > Spell Check**.
- **3.** Tap **Send**.
- **Tips** For more information about entering text and symbols, see Chapter 4.
	- **•** If you want to know when a text message is received, before sending the message that you are composing, tap **Menu > Message Options**, then select the **Request message delivery notification** check box.
	- **•** To always receive a delivery notification, tap **Menu > Tools > Options** in the text message list, tap **SMS \ MMS**, then select the **Request delivery notifications** check box.

## **Manage text messages**

Text messages that are sent to and received from a contact (or number) are grouped as a single thread in your inbox. Threaded SMS lets you see exchanged messages (similar to a chat program) with a contact on the screen.

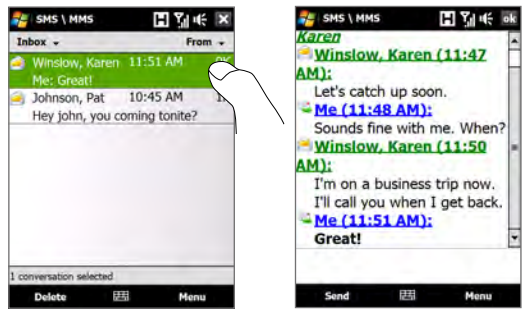

#### **To reply to a text message**

- **1.** In the SMS \ MMS inbox, tap a message thread to open it.
- **2.** At the bottom of the screen, type your reply message and then tap **Send**.

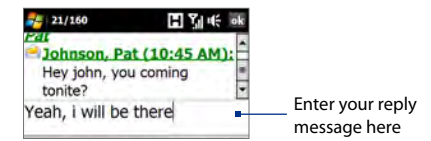

#### **To copy a message in the thread to the SIM card**

- **1.** In the SMS \ MMS inbox, tap the message to open it.
- **2.** Use the Navigation Up or Down control to select a message in the thread that you want to copy to the SIM card.

**Note** You cannot copy a sent message from the thread to the SIM card.

**3.** Tap **Menu > Copy to SIM**.

#### **To copy a text message from the SIM card to the device**

- **1.** In the SMS \ MMS inbox, select the SIM message you want to copy.
- **2.** Tap **Menu > Copy to Phone**.
- **Note** Copying SIM text messages to your device results in duplicate messages in the Inbox folder when your SIM card is in use.

## **To delete a message in the thread**

- **1.** In the SMS \ MMS inbox, tap a message thread to open it.
- **2.** Use the Navigation Up or Down control to select a message in the thread that you want to delete.
- **3.** Tap **Menu > Delete**.

#### **To delete all messages in a thread**

- **1.** In the SMS \ MMS inbox, select a message thread using the Navigation Up or Down control.
- **2.** Tap **Delete**.

#### <span id="page-35-0"></span>102 Exchanging Messages

## **To reply to a text message with an MMS message**

You can reply to a text message in a thread or to a SIM text message using an MMS message.

- **1.** In the SMS \ MMS inbox, tap a message thread to open it.
- **2.** Tap **Menu > Insert**, and then in the menu, select the item you want to insert: **Picture/Video**, **Audio** or **Attachment**.
- **3.** Tap **Send**.
- **Tips** You can also insert a vCard or vCalendar in your MMS message.
	- To compose an MMS message complete with text, emoticons, media and attachments, tap **Menu > Advanced Composer**. For instructions on composing and sending an MMS message, see "MMS" in this chapter.

## **6.3 MMS**

Sending multimedia messages (MMS) to your friends and family is fun and easy. You can include pictures, videos, and audio clips in a multimedia message.

- **Notes •** Multimedia messaging is a charged service and has to be provisioned on your mobile phone account. Contact your wireless service provider to have MMS provisioned as part of your calling plan.
	- **•** Make sure the size of MMS messages that you send is within the limits allowed by your wireless service provider.

## **Change MMS settings**

Check your device to see if it is preconfigured with your wireless service provider's MMS settings. Add the MMS settings of your wireless service provider if there are no preset MMS settings found on your device.

## **To configure MMS message settings**

- **1.** Tap **Start > Messaging > SMS \ MMS**.
- **2.** Tap **Menu > MMS Options**. The Settings screen then appears.
- **3.** In the **Preferences** tab, choose from the available options according to your needs.

**4.** Tap the **Servers** tab and check if your device is preset with MMS server settings.

> If there are no preset settings, tap **New** and enter the following information, which you obtained from your wireless service provider:

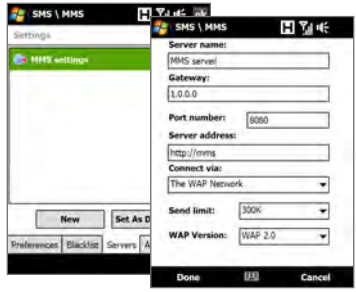

- **• Gateway**. Location of the MMS server, which is usually in the form of an IP address.
- **• Port number**. HTTP port number used for connecting to the MMS server and for file transfer.
- **• Server address**. URL address of the server where MMS messages are stored.
- **• Connect via**. Select the connection that your device uses for MMS messages.
- **• Send limit**. Select the maximum MMS message size allowed by your wireless service provider.
- **• WAP version**. Select either **WAP 1.2** or **WAP 2.0**, depending on which one is being used by your wireless service provider.
- **5.** Tap **Done**.
- **Notes •** If your device already has preset MMS settings, it is recommended that you do not change these settings. If you change the preset settings, your device may not be able to send and receive MMS messages.
	- **•** If you add several MMS message service providers to the Settings screen, you can choose one as your default provider. Select the provider's name in the list, then tap **Set As Default**.

## 104 Exchanging Messages

## **Create and send MMS messages**

You can compose MMS messages in a combination of slides, where each slide can consist of a photo, video or audio clip, and/or text.

#### **To compose an MMS message**

- **1.** Tap **Start > Messaging > SMS \ MMS**, then tap **Menu > New > MMS**.
- **2.** When you see the Choose a MMS screen, tap a preset template, or tap **Custom** to open a blank MMS message.

```
Note If you prefer to start composing from a blank MMS message every time, 
select the Always choose custom check box.
```
**3.** In **To**, enter the recipient's phone number or e-mail address directly, or tap **To**, **Cc**, or **Bcc** to choose a phone number or an e-mail address from Contacts.

```
Note You may need to scroll up to see Cc and Bcc.
```
- **4.** Enter a subject for your message.
- **5.** Tap the **Insert** icon  $(\sum_{k=1}^{N} K_k)$  to select and insert a photo or video clip. When selecting a photo or video clip, you can:
	- **•** Tap **Select** to insert the selected photo or video clip into the MMS message you are composing.
	- Tap **the take a photo and insert it into the MMS message.**
	- Tap **to record MMS video and insert it into the MMS message.**
	- **•** Tap **Exit** ( $\mathbb{R}$ ) to quit selection and return to the MMS message.
- **6.** Enter text and insert audio clips by tapping the respective areas. See "To add text to an MMS message" and "To add an audio clip to an MMS message" for details.
- **7.** To add more slides,  $tan \beta^+$  or tap **Menu > Slides > Insert Slide.** Repeat steps 5 and 6 to insert photos/videos, text, and audio onto your slides.
- **8.** Tap **Send** to send the MMS message.
- **Tip** You can also send an MMS message from Pictures & Videos, Album, or the Camera program.

#### **To add text to an MMS message**

When you tap **Insert text here** on your MMS message, an empty screen appears where you can enter your text. You can insert the following types of information:

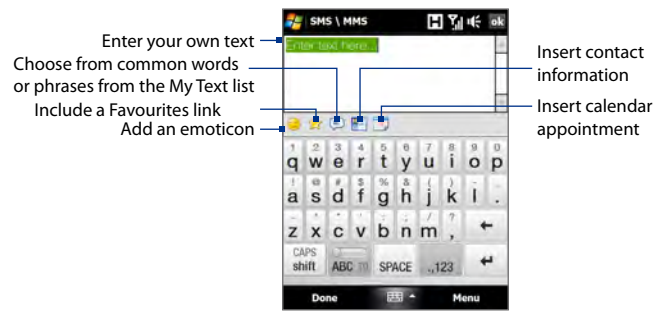

**Tip** To edit or delete a phrase on the My Text list, tap and hold a string, then tap **Edit** or **Delete** from the shortcut menu. To add a new phrase, tap **New**.

## **To add an audio clip to an MMS message**

You can add one audio clip per slide in your MMS message.

**1.** Tap **Insert audio** on your MMS message.

By default, My Documents will be shown. Tap My Music or another folder that contains audio files. When navigating folders, tap the down arrow ( $\blacktriangledown$ ) to return to the upper folder.

- **2.** Select an audio file. When selected, you can:
	- Tap  $\blacktriangleright$  to play the audio clip,  $\blacktriangleright$  to pause, or  $\blacktriangleright$  to stop playback.
	- **•** Tap **Select** to insert it into your MMS message.
	- Tap **Exit** (  $\mathbb{Z}$  ) to quit selection and return to your MMS message.
- **Note** To record a new audio clip and add it to your MMS message, tap  $\frac{4}{3}$ . The Record pop-up window then opens. Tap **Record** to start recording, and **Stop** to end the recording. Tap **Play** to listen to the recorded audio clip, then tap **Add**. The new audio clip is then inserted into your MMS message.

## **View and reply to MMS messages**

## **To view an MMS message**

- Use the playback controls  $(\blacktriangleright)$ ,  $(\blacksquare)$ , and  $(\blacksquare)$ .
- **•** Tap **Contents** to see a list of files included in the message. On the Message Contents screen, you can do the following:
	- **•** To save a file, select it, and tap **Menu > Save**.
	- **•** To save the contents of a text file to the My Text list, tap **Menu > Save into My Text**.
	- **•** To associate a photo to one of your contacts, tap **Menu > Assign to Contact**.

## **To reply to an MMS message**

- **1.** In the SMS \ MMS inbox, press Navigation Up or Down to select the mobile phone number or name of the contact who sent you the MMS message.
- **2.** In the threaded message, MMS messages will have the **interest of the interest** this icon to open and view an MMS message.
- **3.** After viewing the MMS message, tap **Menu > via MMS** to reply with an MMS message or tap **Menu > via SMS** to reply with a text message.

## **To block a phone number from sending you MMS messages**

If you do not want to receive MMS messages from a particular sender, you can add the sender's phone number to the MMS Blacklist.

- **1.** When you receive a new MMS message, open and view the message.
- **2.** To avoid receiving MMS messages from this sender next time, tap **Menu > Show > Message Detail**.
- **3.** On the Message Detail screen, tap **Menu** > **Show Contact Details**.
- **4.** Tap **Menu > Save to Blacklist**.
- **5.** Tap **Done**.
- **Tip** To unblock a phone number and allow the sender to send you MMS messages, remove the number from the Blacklist. Go to the SMS \ MMS inbox, tap **Menu > MMS Options > Blacklist** tab, tap and hold the phone number in the Blacklist, and then tap **Delete**.

## <span id="page-40-0"></span>**6.4 Types of E-mail Accounts**

You can set up the following types of e-mail accounts on your device:

- **•** Outlook e-mail that you sync with your computer or the Exchange Server.
- **•** E-mail account that you have from an Internet Service Provider (ISP) or other e-mail provider.
- **•** Web-based e-mail accounts such as Gmail®, Yahoo!® Mail Plus, AOL®, and others.
- **•** Work account that you access using a VPN connection.

## **Set up your device to synchronize Outlook e-mail with the computer**

If you have installed the synchronization software on your computer and created a partnership with your device, then your device is ready to send and receive Outlook e-mail.

If you have not yet installed the synchronization software nor created a partnership, do so by following the procedures in Chapter 5.

**Tip** To set up your company e-mail account so that you can access Outlook e-mail messages wirelessly, you must set up your device to synchronize via an over-the-air connection with your company's Exchange Server. For more information about synchronizing with your company e-mail server, see Chapter 7.

## **Add an e-mail account**

To add a new e-mail account, you can do one of the following:

- On the TouchFLO 3D Home screen, slide to the **Mail** tab and then **•** touch **Menu > Accounts > New Account**; or
- Tap **Start > Messaging > Setup E-mail**. **•**

The E-mail Setup wizard then opens and lets you enter your e-mail account settings. See "E-mail Setup Wizard" in this chapter for details.

## <span id="page-41-0"></span>**6.5 E-mail Setup Wizard**

Windows Mobile's **E-mail Setup** wizard walks you through the process of setting up your e-mail account. It has an Auto Setup feature which can automatically set up your e-mail account based on the e-mail address and password that you enter, if your e-mail provider settings are preconfigured on your device. If the settings are not found on your device, Auto Setup then attempts to retrieve the settings online for which you may be charged when your device connects to the Internet and downloads them. If it cannot find the e-mail settings online, you need to enter them manually.

**Note** For more information about setting up your company Outlook e-mail account, see Chapter 7.

## **Set up an Internet e-mail account**

Set up a POP3 or IMAP4 e-mail account on your device if you have an e-mail account from an Internet service provider (ISP) or other e-mail service provider, or a web-based account such as Gmail, Yahoo! Mail Plus, or AOL. You can also add a work account that you access using a VPN server connection as a POP3/IMAP4 account.

- **1.** Add a new e-mail account. See "Add an e-mail account" for instructions.
- **2.** Enter your **E-mail address** and the **Password** for your e-mail account and select the **Save password** option. Tap **Next**.
- **3.** If e-mail provider settings are found preconfigured on your device, the E-mail Setup wizard shows a successful message. Tap **Next**.

If the settings are not found on your device, select the **Try to get email settings automatically from the Internet** checkbox to find and download e-mail server settings from the Internet and then tap **Next**.

- **4.** Enter **Your name** and the **Account display name** and then tap **Next**.
	- **Note** If the E-mail Setup wizard was unsuccessful in finding and downloading settings from the Internet, select **Internet e-mail** from the **Your e-mail provider** list on the next screen. You will be asked to enter e-mail server settings. See "To specify e-mail server settings" for details.
- **5.** In the **Automatic Send/Receive** list, choose how frequent you want e-mail messages to be automatically sent and downloaded on your device.
	- **Note** Tap **Review all download settings** to select download options, set the e-mail format as HTML or plain text, and more. For more information, see "To customize download and format settings."
- **6.** Tap **Finish**.

## **To specify e-mail server settings**

If Auto Setup is unsuccessful, contact your ISP or e-mail provider for the **Incoming mail server** and **Outgoing mail server** settings so you can enter them on your device.

Other options that you can select include the following:

- **•** Select the **Outgoing server requires authentication** check box, if required by your provider.
- **•** If the outgoing e-mail server requires a different user name and password for sending e-mail, clear the **Use the same user name and password for sending e-mail** check box. You will be prompted to enter this information.
- **•** Tap **Advanced Server Settings**, then select the **Require SSL** check boxes if your e-mail provider uses an SSL connection for more secured e-mail. From the **Network connection** list, select the data connection that you use for connecting to the Internet.

## **To customize download and format settings**

Before you tap **Finish** when setting up your POP3 or IMAP4 e-mail account, you can tap the **Review all download settings** link at the bottom of the screen to choose download options, message format, and other settings.

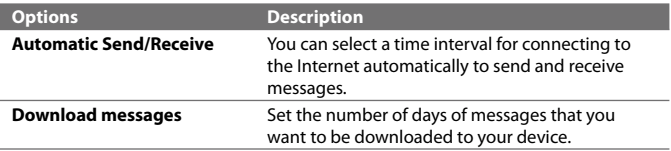

#### 110 Exchanging Messages

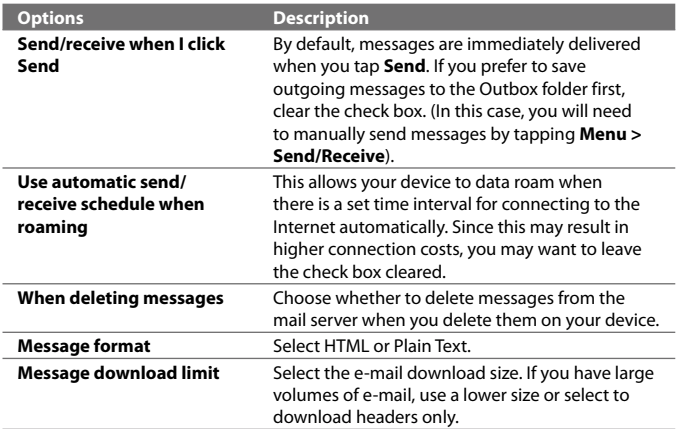

## **Set up a custom domain e-mail**

When you are using an e-mail domain name that is hosted by a different email provider (for example, your e-mail address may be Benjamin@startup. com but Email.com hosts the e-mail account and provides e-mail services), select the **Custom Domain** option in the E-mail Setup wizard to set up your e-mail account on your device.

- **1.** Add a new e-mail account. See "Add an e-mail account" for instructions.
- **2.** Enter your **E-mail address** and the **Password** for your e-mail account and select the **Save password** option. Tap **Next**.
- **3.** Clear the **Try to get e-mail settings automatically from the Internet** and then tap **Next**.
- **4.** In **Your e-mail provider**, select **Custom domain** and then tap **Next**.
- **5.** Enter the domain of your e-mail provider and then tap **Next**.
- **6.** The E-mail Setup wizard then tries to find the e-mail provider settings on your device or from the Internet. If the settings are found, it shows a successful message. Tap **Next**.
- <span id="page-44-0"></span>**7.** Enter **Your name** and the **Account display name** and then tap **Next**.
	- **Note** If the E-mail Setup wizard was unsuccessful in finding the settings, you will be prompted to enter e-mail server settings on the succeeding screens. See "To specify e-mail server settings" for details.
- **8.** In the **Automatic Send/Receive** list, choose how frequent you want e-mail messages to be automatically sent and downloaded on your device.
	- **Note** Tap **Review all download settings** to select download options, set the e-mail format as HTML or plain text, and more. For more information, see "To customize download and format settings."
- **9.** Tap **Finish**.

## **6.6 Using E-mail**

After setting up e-mail accounts on your device, you can start sending and receiving e-mail messages.

## **Create a new e-mail message**

Depending on your preference, there are two ways you can create a new e-mail message.

## **To start from an empty message**

- **1.** On the TouchFLO 3D Home screen, slide to the **Mail** tab.
- **2.** Select the e-mail account you want to use on the right side of the screen.
	- **Tip** To choose from other e-mail accounts that are not displayed on the **Mail** tab, touch **Menu > Accounts > Accounts** and then select an e-mail account from the Account Picker screen.
- **3.** Touch the **New Mail** icon ( $\blacktriangledown$ ) to create a new e-mail.

## **To send an e-mail to a favourite contact**

- **1.** On the TouchFLO 3D Home screen, slide to the **People** tab.
- **2.** Swipe your finger on the screen to flip through the photos of your favourite contacts.
- **3.** When the photo of the desired contact is displayed, touch the displayed photo and then touch **Send e-mail**.

#### 112 Exchanging Messages

For more information about working with favourite contacts, see "People" in Chapter 3.

**Tip** You can also touch **Start > Contacts**, select a contact name, and then touch **Send e-mail**.

## **Compose and send an e-mail**

After creating a new e-mail, follow the steps below to enter your message and then send it.

- **1.** To add recipients, enter their e-mail addresses, separating them with a semicolon. You can also tap **To** if you want to add e-mail addresses stored in Contacts.
- **2.** Enter a subject and compose your message.
	- **Tip** To choose from preset messages, tap **Menu > My Text** and tap a desired message. To check the spelling, tap **Menu > Spell Check**.
- **3.** Tap **Send**.
- **Tips** For more information about entering text and symbols, see Chapter 4.
	- **•** To set the message priority, tap **Menu > Message Options**.
	- **•** If you are working offline, e-mail messages are moved to the Outbox folder and will be sent the next time you connect.

#### **To add an attachment to a message**

- **1.** In the message that you are composing, tap **Menu > Insert** and tap the item you want to attach: **Picture**, **Voice Note**, or **File**.
- **2.** Select the file or picture you want to attach, or record a voice note.

## **Filter the Inbox message list**

When the Inbox on your device is full of messages, you can filter your Inbox to display only the messages that contain a particular sender or subject you are searching for.

## **To filter your Inbox**

Enter the sender name or e-mail subject you want to look for. As you type characters, the message list narrows down to the sequence of characters you have entered.

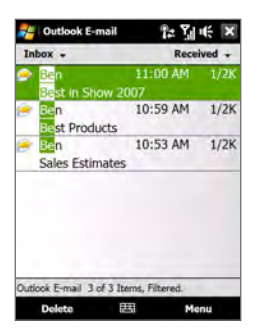

For example, entering "B", then "E" narrows the list to only the e-mails that contain sender names and e-mail subjects that start with "BE."

## **View and reply to messages**

## **To download a complete e-mail**

By default, each e-mail received in the inbox on your device contains only the first few kilobytes of the message. When you open an e-mail, it displays only the headers and part of the message. You must download the whole e-mail to view the complete content.

To download a complete e-mail message, open the e-mail and then do one of the following:

- **•** Finger-scroll to the end of the message, and tap **Get entire message and any attachments** (POP3 e-mail account) or tap **Get the rest of this message** (IMAP4 and Outlook e-mail accounts).
- **•** Tap **Menu > Download Message**.
- **Notes •** The Fetch Mail feature, which is available for POP3 and IMAP4 Internet e-mail accounts, downloads an entire e-mail without the need for you to perform a full synchronization. This limits the download to just the e-mail message that you want and helps save data cost.

Fetch Mail is also available for Outlook E-mail. See "Instant download through Fetch Mail" in Chapter 7 for details.

**•** Download may take some time, depending on the speed of your Internet connection, size of the whole e-mail, and whether file attachments are automatically downloaded.

## **To download file attachments**

## **POP3 e-mail account: •**

File attachments of a POP3 Internet e-mail account are automatically downloaded when you download a complete e-mail.

## **IMAP4 and Outlook e-mail accounts: •**

File attachments appear below the subject of an e-mail message. Tapping an attachment opens the attachment if it has been fully downloaded or marks it for download the next time you send and receive e-mail.

You can set automatic download of file attachments. See "Customize e-mail settings" in this chapter for details.

## **To reply to or forward a message**

- **1.** Open the message and tap **Menu > Reply**, **Menu > Reply All**, or **Menu > Forward**.
- **2.** Enter your response, then tap **Send**.
- **Notes •** You can receive and view HTML e-mails from any type of e-mail account. The HTML format is retained, without layout shifting or resizing. HTML e-mail support in Outlook Mobile is available only if you are synchronizing your device with Microsoft Exchange Server 2007.
	- **•** When replying using an Outlook e-mail account, you can customize ActiveSync to exclude addresses, including your own, from being added to the recipient list. Tap **Menu > Options** in ActiveSync, select the **E-mail** item, tap **Settings**, then tap **Advanced**. In the **My e-mail addresses** text box, enter e-mail addresses you want to exclude.

## **Synchronize e-mails**

Synchronizing e-mails ensures that new e-mails are downloaded to the device Inbox folder, e-mails in the Outbox folder are sent, and e-mails deleted from the server are removed from your device. The manner in which you synchronize e-mails depends on the type of e-mail account you have.

## **To automatically synchronize an Outlook e-mail account**

**1.** Connect your device to your computer through USB or Bluetooth.

Otherwise, connect through Wi-Fi or a data connection if you are synchronizing Outlook e-mail with the Exchange Server. For more information, see Chapter 7.

**2.** Synchronization automatically begins, and your device sends and receives Outlook e-mail.

## **To manually synchronize your Outlook or Internet e-mail account**

- **1.** Select your Internet e-mail account. (See "To select a messaging account" in this chapter.)
- **2.** Tap **Menu > Send/Receive**.

## **Customize e-mail settings**

## **To change the download size and format for Outlook e-mail**

- **1.** Disconnect your device from the computer.
- **2.** Tap **Start > Programs > ActiveSync**.
- **3.** Tap **Menu > Options**, select **E-mail**, then tap **Settings**.
- **4.** On the E-mail Sync Options screen:
	- **•** Under **Message format**, select HTML or Plain text.
	- **•** Under **Download size limit**, select the desired e-mail size.
- **5.** Close ActiveSync and reconnect your device to the computer.

## **To change the download size and format for Internet e-mail**

- **1.** Tap **Menu > Options** on the Account Picker screen, or tap **Menu > Tools > Options** while you're in a message list.
- **2.** Tap your POP3 or IMAP4 Internet e-mail account.
- **3.** Tap **Download Size Settings**.
- **4.** Under **Message format**, select HTML or Plain text.
- **5.** Under **Download size limit**, select the desired e-mail size.
- **6.** Tap **Done**.

#### 116 Exchanging Messages

## **To automatically receive attachments on Outlook e-mails**

- **1.** Tap **Start > Programs > ActiveSync**.
- **2.** Tap **Menu > Options**.
- **3.** Tap **E-mail > Settings**, then select **Include file attachments**.

## **To automatically receive attachments on IMAP4 e-mails**

- **1.** Tap **Menu > Options** on the Account Picker screen, or tap **Menu > Tools > Options** while you're in a message list.
- **2.** Tap the name of your IMAP4 e-mail account.
- **3.** Tap **Download Size Settings**.
- **4.** In **Download attachments**:
	- Select **All attachments** to always download file attachments; or •
	- Select a file size limit for auto-downloading attachments. •
- **5.** Tap **Done**.

## **To store attachments on the internal storage**

- **1.** Tap **Start > Messaging**.
- **2.** Tap **Menu > Options > Storage** tab.
- **3.** Select the **When available, use this storage card to store attachments** check box.

# **Chapter 7**

**Working With Company E-mails and Meeting Appointments**

**7.1 [Synchronizing with the Exchange Server](#page-51-0) 7.2 [Working With Company E-mails](#page-53-0) 7.3 [Managing Meeting Requests](#page-57-0) 7.4 [Finding Contacts in the Company Directory](#page-58-0)**

## <span id="page-51-0"></span>**7.1 Synchronizing with the Exchange Server**

To keep up-to-date with your company e-mails and meeting schedules while you're out of the office, you can connect your device to the Internet through Wi-Fi or a data connection and synchronize with your company's Exchange Server.

## **Set up an Exchange Server connection**

Before you can synchronize or access information on the Exchange Server, you need to set up an Exchange Server connection on your device. You need to get the following information from your network administrator and enter them on your device:

- **•** Exchange Server name (must be Outlook Web Access server name)
- **•** Domain name
- **•** User name and password that you use at work

If you have not synchronized your device with your computer, follow these steps to set up an Exchange Server connection.

- **1.** Add a new e-mail account. See "Add an e-mail account" in Chapter 6 for instructions.
- **2.** Enter the **E-mail address** and **Password** for the e-mail account and select the **Save password** option. Tap **Next**.
- **3.** Clear the **Try to get e-mail settings automatically from the Internet** option and tap **Next**.
- **4.** In **Your e-mail provider**, select **Exchange server** and tap **Next**.
- **5.** Tap **Next** again.
- **6.** Select the **Attempt to detect Exchange Server Settings automatically** option and tap **Next**.
- **7.** Enter the **Domain** name and tap **Next**.
- **8.** In **Server address**, enter the Exchange Server address and tap **Next**.
- **9.** Select the items that you want to sync with the Exchange Server.

Working With Company E-mails and Meeting Appointments 119

- **Tips •** To change synchronization settings of an information item, for example, E-mail, select the item, then tap **Settings**.
	- **•** To change the rules for resolving synchronization conflicts, tap **Menu > Advanced**.

## **10.**Tap **Finish**.

- **Notes •** If you synchronized e-mails with your computer before, open ActiveSync on your device, then tap **Menu > Add Server Source** to set up an Exchange Server connection. When prompted to select information types for synchronization, you must first clear the **E-mail** check box under the Windows PC item before you can select **E-mail** under Exchange Server.
	- **•** To change Exchange Server settings, open ActiveSync on your device, then tap **Menu > Configure Server**.

## **Start synchronization**

Before you start synchronizing with the Exchange Server, make sure your device has been set up with a Wi-Fi or data connection to the Internet so that you can synchronize over the air. For more information about connections, see Chapter 8.

After you finish setting up an Exchange Server connection, your device automatically starts synchronization.

To manually start synchronization, you can do one of the following:

- On the TouchFLO 3D Home screen, slide to the **Settings** tab and then **•** touch **Sync Data**; or
- Tap **Start > Programs > ActiveSync** and then tap **Sync**. **•**
- **Note** If you connect your device to your office computer via a USB or Bluetooth connection, you can use this connection to the computer to "pass through" to the network and download Outlook e-mails and other information to your device.

## <span id="page-53-0"></span>**7.2 Working With Company E-mails**

Your device gives you instant access to your company e-mails and lets you manage your messages easier. Direct Push, Fetch Mail, Remote e-mail search, and e-mail flags are just some of the tools you can use to manage your e-mails.

**Note** Some messaging features depend on the Microsoft Exchange Server version used in your company. Check with your network administrator for the availability of these features.

## **Automatic synchronization through Direct Push**

**Direct Push** technology (push e-mail feature) enables you to receive new e-mails on your device as soon as they arrive in your Inbox on the Exchange Server. Items such as contacts, calendar and tasks are also immediately updated onto your device when these items have been changed or new entries have been added on the Exchange Server. To make Direct Push work, you need to have a Wi-Fi or data connection on your device.

You need to perform a full synchronization between your device and the Exchange Server first before Direct Push can be enabled.

#### **Requirement** The Direct Push feature works for your device only if your company is using **Microsoft Exchange Server 2003 Service Pack 2 (SP2) with Exchange ActiveSync or higher version**.

You can turn on Direct Push in the Comm Manager or ActiveSync.

## **To turn on Direct Push in Comm Manager**

- **1.** To open the Comm Manager, slide to the **Settings** tab on the TouchFLO 3D Home screen and then touch **Communications**.
	- **Tip** You can also tap **Start > Programs > Comm Manager**.
- **2.** On the Comm Manager screen, touch **Microsoft Direct Push**.

#### **To turn on Direct Push in ActiveSync**

- **1.** Tap **Start > Programs > ActiveSync** and then tap **Menu > Schedule**.
- **2.** Select **As items arrive** in the **Peak times** and **Off-peak times** boxes.

**Note** When Direct Push is off, you need to manually retrieve your e-mails.

## **Scheduled synchronization**

If you do not want to use Direct Push, you can set a regular schedule for synchronizing Outlook e-mail and information.

- **1.** In ActiveSync on your device, tap **Menu > Schedule**.
- **2.** Select a shorter time interval in the **Peak times** box for you to be able to receive e-mails more frequently. (Peak times usually refer to your working hours when e-mail volume is high).
- **3.** Select a longer interval in the **Off-peak times** box.
	- **Tip** To set the days and hours that make up your peak and off-peak times, tap the **peak times** link at the bottom of the screen.

## **Instant download through Fetch Mail**

The **Fetch Mail** feature downloads an entire e-mail immediately without the need for you to perform a full Send/Receive action. This limits the download to just the e-mail message that you want and helps save data cost.

**Requirement** Fetch Mail works for your device only if your company is using **Microsoft Exchange Server 2007 or higher**.

**1.** On the TouchFLO 3D Home screen, slide to the **Mail** tab, select your **Outlook** account, and then tap **Inbox**.

**Tip** You can also tap **Start > Messaging > Outlook E-mail**.

- **2.** Open an e-mail message.
- **3.** By default, only the first few words of the message is shown. To download the whole e-mail, finger-scroll to the end of the message, then tap **Get the rest of this message**.
- **4.** Wait for the remainder of the message body to download.
- **Notes** For information about changing e-mail sync options such as setting the download size for e-mail, see "Customize e-mail settings" in Chapter 6.
	- **•** When you receive an e-mail that contains a link to a document such as a PDF or Microsoft Office document located on SharePoint or an internal file server, you can tap the link to view the document on your device. You can view the document only if you have a Microsoft Outlook account that synchronizes with Microsoft Exchange Server 2007 or later. Exchange Server must also be set up to allow access to SharePoint document libraries or internal file servers.

## **Search for e-mails on the Exchange Server**

You can access e-mails that are not available on your device by searching your Microsoft Exchange Server mailbox. The search results are downloaded and displayed in a Search Results folder.

**Requirement** Your company must be using **Microsoft Exchange Server 2007 or higher**.

- **1.** Tap **Start > Messaging > Outlook E-mail**.
- **2.** Tap **Menu > Tools > Search Server**.
- **3.** In the **Look for** text box, enter the search keyword.
- **4.** Choose the date range of messages to search from.
- **5.** In the **Look in** list, specify whether to search in the **Inbox**, **Sent Items**, or **All Folders**.
- **6.** Tap **Search**.
- **Tip** To clear the search results and return to the message list, tap **Menu > Clear Results**.

## **Flag your messages**

Flags serve as a reminder for you to follow-up on important issues or requests contained in e-mail messages. Flagging messages, which has been a useful feature on desktop Outlook E-mail, can also be done in Outlook Mobile on your device. You can flag received e-mail messages on your device.

**Requirement** Flags are enabled only if e-mails are synchronized with **Microsoft Exchange Server 2007 or higher**. Flags are disabled or hidden if e-mails are synchronized with earlier versions of Microsoft Exchange Server.

#### **To flag or unflag a message**

- **1.** Open Outlook on your device and access the Inbox.
- **2.** Select a message or open a message.
- **3.** Tap **Menu > Follow Up** and select one of the following options:
	- **• Set Flag** Mark the message with a red flag to indicate that it needs follow up.
- **• Complete Flag** Mark the message with a check mark to indicate that the issue or request in the e-mail is already completed.
- **• Clear Flag** Remove the flag to unmark the message.
- **Note** E-mail message reminders are displayed on your device if the messages are flagged with reminders and synchronized from the Exchange Server.

## **Out-of-office auto-reply**

Outlook Mobile allows you to retrieve and change your out-of-office status. Just like desktop Outlook E-mail, Outlook Mobile automatically sends an auto-reply message when you're not available.

## **To send out-of-office auto-reply messages**

- **1.** Tap **Start > Messaging > Outlook E-mail**.
- **2.** Tap **Menu > Tools > Out of Office**.
- **3.** In the **I am currently** list, select **Out of the Office**.
- **4.** Enter your auto-reply message, then tap **Done**.

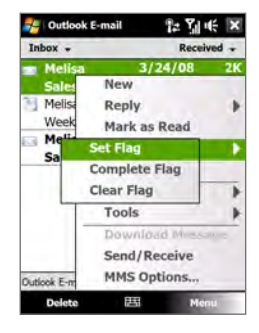

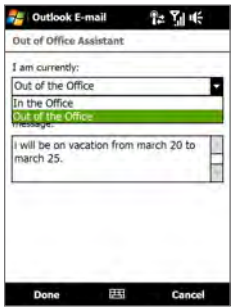

## <span id="page-57-0"></span>**7.3 Managing Meeting Requests**

When you schedule and send meeting requests from your device, you can invite attendees to your meeting and check their status to know about their availability.

When you receive a meeting request, you can reply by accepting or declining the request. The meeting request also clearly indicates whether or not there are conflicting or adjacent meetings.

**Requirement** Your company must be using **Microsoft Exchange Server 2007 or higher**.

#### **To reply to a meeting request**

- **1.** When you receive a meeting request e-mail, a notification will be displayed on your device. Open the e-mail.
- **2.** Tap **Accept** to reply and accept the meeting request, or tap **Menu > Decline** if you cannot attend the meeting.
	- **Tips •** Before responding, you can check your availability during the time of the requested meeting by tapping **View your calendar**.
		- If the time of the meeting conflicts with your other appointments, a "Scheduling Conflict" status appears on top of the e-mail.
- **3.** Choose whether or not to edit your response e-mail before sending, then tap **OK**.

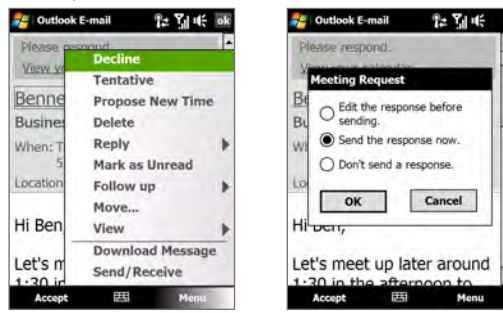

If you accepted the meeting request, it will automatically be added as an appointment in Calendar on your device.

## <span id="page-58-0"></span>**To view the list of meeting participants**

- **1.** Tap **Start > Calendar**.
- **2.** Tap a meeting request that you sent and then tap **Attendees**. The required and optional attendees will be listed.

Icons indicating whether each attendee has accepted or declined the meeting request will also be displayed.

- **Note** To see the icon indicators in the attendees list, make sure Calendar is synchronized with the Exchange Server.
- **Tips •** For information about creating a meeting request, see "To send a meeting request" in Chapter 12.
	- **•** To view an attendee's contact information, tap the attendee's name. If the attendee is included in your contacts list, you will see the contact information immediately. If the attendee is not in your contacts list, tap **Company Directory** to view the contact information.

## **7.4 Finding Contacts in the Company Directory**

In addition to having contacts on your device, you can access contact information from your organization's Company Directory. By having over-the-air access to the Company Directory, you can easily send e-mail messages and meeting requests to anyone in your company.

- **Requirement** Access to the Company Directory is available only if your organization is running **Microsoft Exchange Server 2003 SP2 or higher**, and you have completed your first synchronization with the Exchange Server.
	- **1.** Synchronize with the Exchange Server.
	- **2.** Do any of the following:
		- **•** In Contacts, tap **Menu > Company Directory**.
		- **•** In a new e-mail message, tap the **To** box (or tap **Menu > Add Recipient),** then tap **Company Directory** on the top of the list.

126 Working With Company E-mails and Meeting Appointments

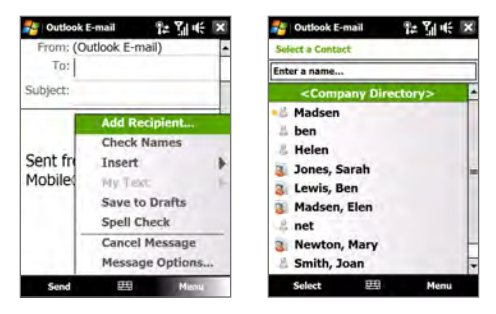

- **•** When creating a meeting request and selecting required and optional attendees in Calendar, tap **Company Directory**.
- **3.** Enter a partial or full contact name and tap **Search**. In the search results list, tap a contact to select it.

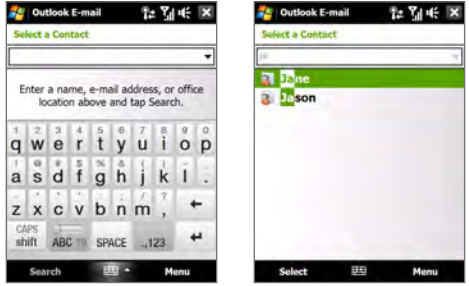

- **Notes •** You can save a contact from the Company Directory to your device by selecting the contact, then tapping **Menu > Save to Contacts**.
	- **•** You can search on the following information as long as that information is included in the Company Directory: First name, Last name, E-mail name, Display name, E-mail address, or Office location.

## **Chapter 8 Internet**

**[8.1 Ways of Connecting to the Internet](#page-61-0) 8.2 Starting a Data Connection 8.3 Using Opera Mobile™ 8.4 Using YouTube™ Client 8.5 Using Streaming Media 8.6 Using Windows Live™ 8.7 Using Your Device as a Modem (Internet Sharing) 8.8 Using RSS Hub**

## <span id="page-61-0"></span>**8.1 Ways of Connecting to the Internet**

Your device's networking capabilities allow you to access the Internet or your corporate network at work through one of the following connections:

- **•** Wi-Fi
- **•** GPRS, 3G or EDGE
- **•** Dial-up

**Note** You can also add and set up the following connections:

- **• VPN:** A VPN connection is used to access your corporate network by using an existing Internet connection.
- **• Proxy:** A Proxy connection is used to access the Internet using an existing connection to your corporate or WAP network.

## **Wi-Fi**

Wi-Fi provides wireless Internet access over distances of up to 300 feet (100 meters).

To use Wi-Fi on your device, you need access to a wireless access point or "hotspot".

**Note** The availability and range of your device's Wi-Fi signal depends on the number, infrastructure, and other objects through which the signal passes.

## **To turn Wi-Fi on and off**

- **1.** On the Home screen, slide to the **Settings** tab.
- **2.** On the Settings screen, tap **Communications** > **Wi-Fi** to enable/ disable the wireless function.

When enabled, the **On** indicator is activated and available wireless networks will be detected.

#### **To connect to a wireless network**

After Wi-Fi is turned on, your device scans for available wireless networks in your area.

- **1.** The network names of the detected wireless networks are displayed on a pop-up message window. Tap the desired wireless network, then tap **OK**.
	- **Note** When you select an open (unsecured) network, you will be automatically connected to the network after tapping **OK**. You do not need to do steps 2 and 3.
- **2.** On the next pop-up message window, do one of the following:
	- **•** Tap **The Internet** if the wireless network connects your device to the Internet.
	- **•** Tap **Work** if the wireless network connects your device to a private network.
- **3.** Enter the key and then tap **Connect**.

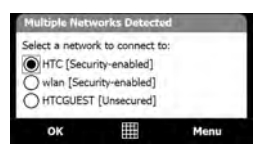

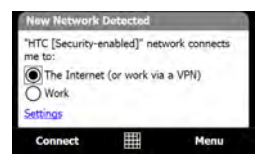

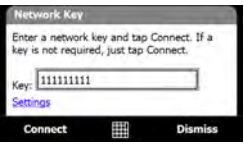

Next time you use your device to detect wireless networks, you will not see the pop-up message windows again, and you will not be prompted to enter the network key of the previously accessed wireless network (unless you perform a hard reset which will erase custom settings on your device).

**Note** Wi-Fi networks are self-discoverable, which means no additional steps are required for your device to connect to a Wi-Fi network. It may be necessary to provide a username and password for certain closed wireless networks.

## **To check wireless network status**

You can check the current wireless connection status from any of the following screens of your device:

## **• Title bar**.

When you enable Wi-Fi on your device, the Wi-Fi ON icon  $\hat{\mathbf{T}}$  appears on the title bar.

After Wi-Fi is turned on, your device scans for available wireless networks and the wireless signal icon  $\mathcal{P}_t$  appears on the title bar. The arrows in this icon move back and forth while your device is scanning for a wireless network signal. Once your device successfully connects to a wireless network, the arrows stop moving.

**• Wireless LAN screen**.

On the Home screen, slide to the **Settings** tab and then tap **Menu > Wireless Networks**. On the **Main** tab, you will see the wireless network that your device is currently connected to.

The configuration and signal quality of the wireless network are also shown.

## **• Configure Wireless Networks screen**.

On the Home screen, slide to the **Settings** tab and then tap **All Settings**. In the **Connections** tab, tap **Wi-Fi**. This screen displays the wireless networks currently available.

To connect to a wireless network in the list, tap and hold on the desired network, then tap **Connect**. Tap a wireless network in the list to view or change its connection settings.

You can also add new wireless networks, if available, by tapping **Add New**.

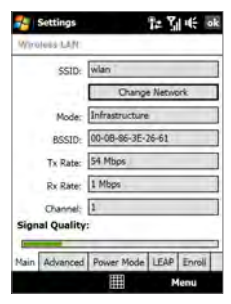

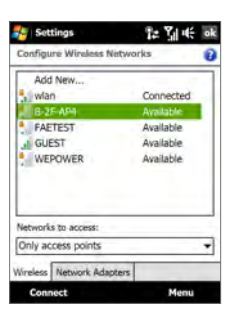

## **To save battery power while connected to a wireless network**

Using Wi-Fi quickly consumes battery power. Turn off Wi-Fi when not in use. You can also enable power saving settings.

- **1.** On the Home screen, slide to the **Settings** tab.
- **2.** On the Settings screen, tap **Menu > Wireless Networks > Power Mode** tab.
- **3.** On the **Power Mode** tab, move the **Power Save Mode** slider to a position that optimizes performance with the least power consumption.

For example, move the slider to the left (Best Performance) to have the optimal wireless network performance; move to the right (Best Battery) to obtain the maximum battery usage.

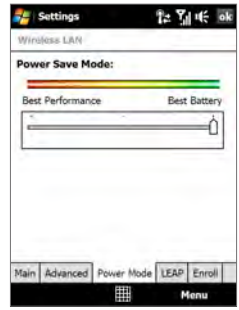

## **GPRS/3G**

Use **GPRS/3G** (or **EDGE**, if available) to connect to the Internet and to send and receive e-mail and picture messages on your device. You will need a data plan to use your wireless service provider's GPRS/3G network. Check with your wireless service provider to find out about GPRS/3G rates.

GPRS/3G settings are already preconfigured on your device, and your device is ready to use your wireless service provider's GPRS/3G services. Do not change the settings as this may cause services to stop working.

## **To add a new GPRS/3G connection**

When you need to add another GPRS/3G connection on your device, obtain the **Access point name** from your wireless service provider. Also, check if the GPRS/3G network requires a user name and password.

- **1.** On the Home screen, slide to the **Settings** tab and then tap **All Settings**.
- **2.** On the **Connections** tab, tap **Connections**.
- **3.** In **My ISP**, tap **Add a new modem connection**.
- **4.** On the Make New Connection screen, enter a name for the connection.
- **5.** In the **Select a modem** list, select **Cellular Line (GPRS , 3G)**, then tap **Next**.

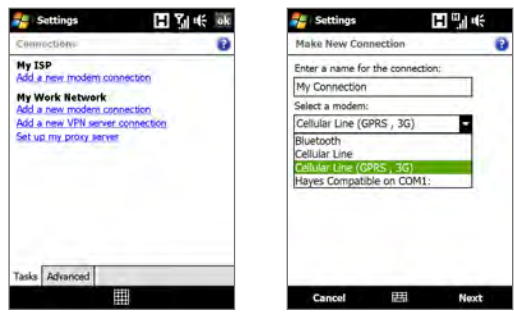

- **6.** Enter the Access point name, then tap **Next**.
- **7.** Enter the user name and password, if required, then tap **Finish**.
- **Notes •** To view help information for any screen, tap the help icon ( 2).
	- **•** To modify your connection settings, tap **Manage existing connections** on the Connections screen, and complete the connection wizard.

## **Dial-up**

To set up a dial-up connection to your Internet Service Provider (ISP) on your device, you need the same settings that you normally use when you dial up from your computer. This includes the ISP server phone number, your user name and password.

- **1.** On the Home screen, slide to the **Settings** tab and then tap **All Settings**.
- **2.** On the **Connections** tab, tap **Connections**.
- **3.** In **My ISP**, tap **Add a new modem connection**.
- **4.** In the **Select a modem** list, select **Cellular Line**, then tap **Next**.